### **RETyS Back End**

## **Registro Estatal deTrámites y Servicios"RETyS"**

# **Manual de Usuario**

## **BACKEND RETyS**

**Secretaría de Justicia y Derechos Humanos Comisión Estatal de Mejora Regulatoria**

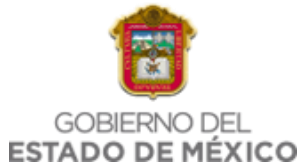

### **TABLA DE CONTENIDO**

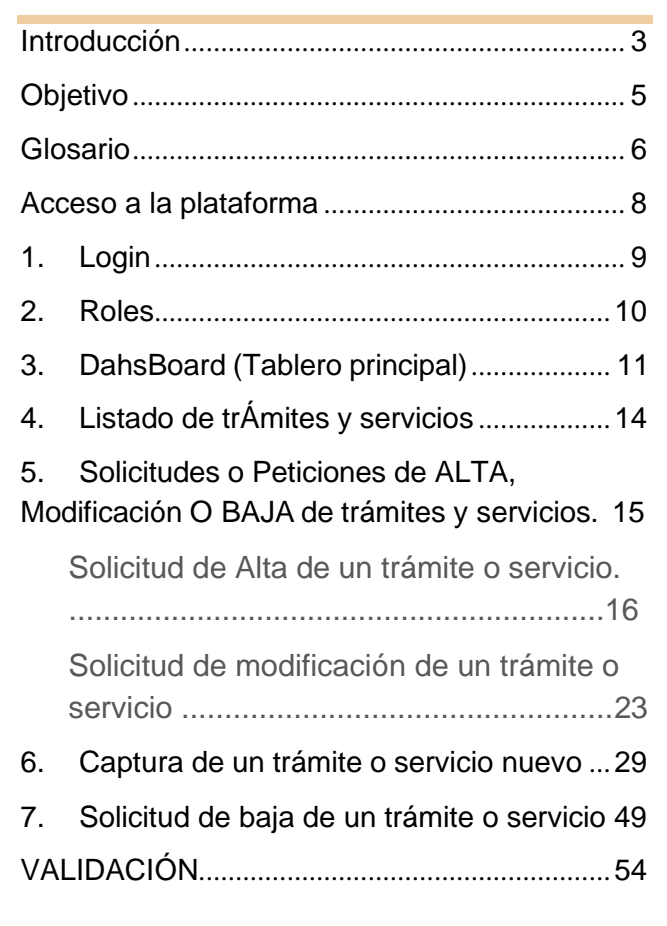

Versión del Manual 1.0 con fecha del 04 de agosto del 2023

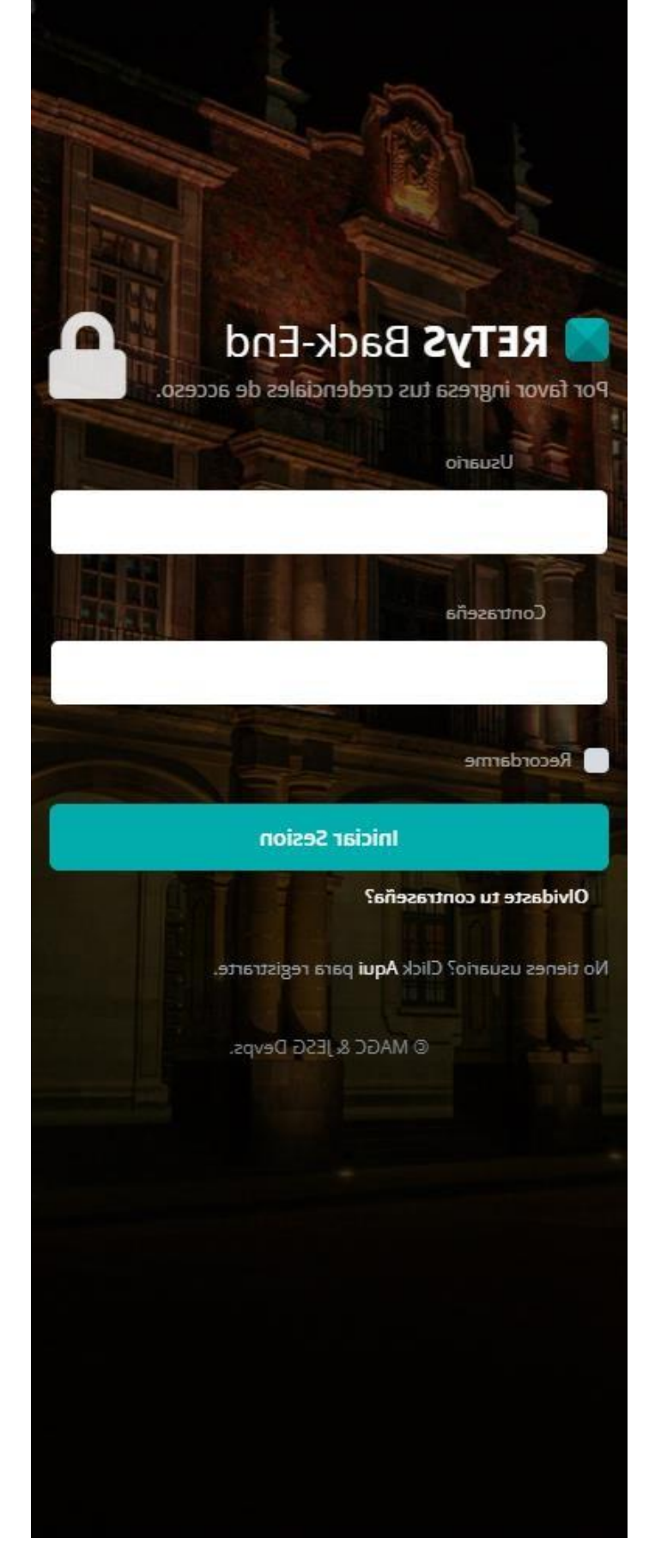

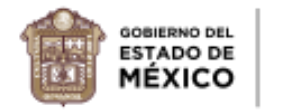

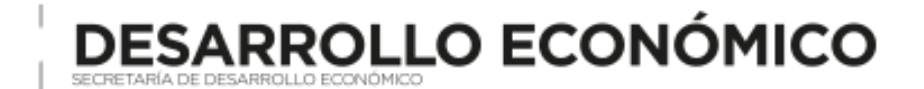

## <span id="page-2-0"></span>**INTRODUCCIÓN**

El 18 de mayo de 2018, se expidió la Ley General de Mejora Regulatoria, cuyos objetivos, entre otros, son:

Establecer la obligación de las autoridades de todos los órdenes de gobierno, en el ámbito de su competencia, de implementar políticas públicas de mejora regulatoria para el perfeccionamiento de las regulaciones y la simplificación de los trámites y servicios;

Establecer la creación y el funcionamiento del Catálogo Nacional de Regulaciones, Trámites y Servicios, y

Establecer las obligaciones de los Sujetos Obligados para facilitar los trámites y la obtención de servicios, incluyendo el uso de tecnologías de la información.

El ordenamiento jurídico en mención, establece en su artículo 43, que los registros de trámites y servicios son herramientas tecnológicas que compilan los trámites y servicios de los Sujetos Obligados, con el objeto de otorgar seguridad jurídica a las personas, dar transparencia, facilitar el cumplimiento regulatorio, así como fomentar el uso de tecnologías de la información.

Estos registros, tendrán carácter público y la información que contengan será vinculante para los Sujetos Obligados. La inscripción y actualización de los registros de trámites y servicios es de carácter permanente y obligatorio para todos los Sujetos Obligados.

En cumplimiento al mandato anterior, se creó el Registro Estatal de Trámites y Servicios como una plataforma de acceso público en el que estará inscrito el catálogo de trámites, servicios, requisitos, plazos y cargas tributarias de las dependencias estatales, que se estableció en la Ley para la Mejora Regulatoria del Estado de México y sus Municipios.

Por su parte, el Reglamento de la Ley para la Mejora Regulatoria del Estado de México y sus Municipios, establece en su artículo 38, la interoperabilidad del Registro Estatal con el Registro Federal de Trámites y Servicios, con el objeto de otorgar seguridad jurídica a las personas, dar transparencia, facilitar el cumplimiento regulatorio y fomentar el uso de las tecnologías de la información.

En este sentido, el Gobierno del Estado de México, trabaja en la constante modernización de procesos para dar una atención transparente y eficaz a la ciudadanía, por lo cual se desarrolló la nueva plataforma del Registro Estatal de Trámites y Servicios, con el propósito de digitalizar sus procesos y publicar en línea los trámites y servicios que se ofrecen en la entidad. Esta plataforma cuenta con firma electrónica para la automatización de los procesos, la implementación del programa cero papel y la reducción de tiempos y costos (humanos, materiales y financieros).

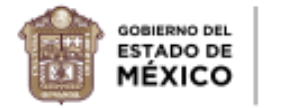

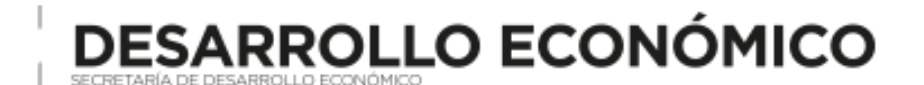

La plataforma BackEnd del Registro Estatal de Trámites y Servicios permite a las dependencias usuarias dueñas de trámites y servicios poder gestionar la información que éstos deben cumplir según los criterios de la Ley para la Mejora Regulatoria del Estado de México y sus Municipios, apegándose a una homologación técnica y de estructura con el Catálogo Nacional de Regulaciones, Trámites y Servicios (CNARTyS).

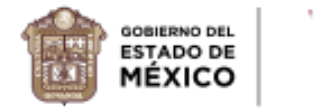

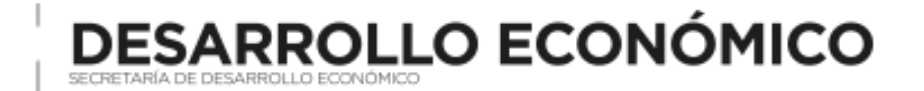

### <span id="page-4-0"></span>**OBJETIVO**

Desarrollar un documento que contenga las instrucciones generales claras y ejemplificadas gráficamente, para que los usuarios conozcan a detalle la operación y el funcionamiento de la plataforma BackEnd del Registro Estatal de Trámites y Servicios (RETyS).

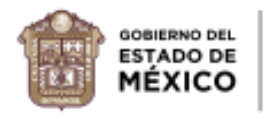

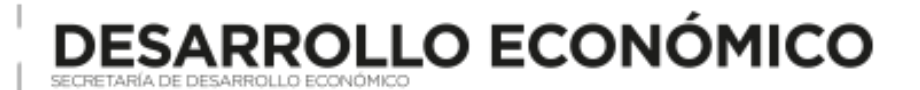

### <span id="page-5-0"></span>**GLOSARIO**

Para efectos del presente Manual de Usuario, se entenderá por:

- **BackEnd**: A cualquier sistema que soporta aplicaciones de "back office". Estos sistemas se utilizan como parte de la gestión social y funcionan mediante la obtención de los datos de la entrada del usuario en el sitio y reunir las aportaciones de otros sistemas para proporcionar una salida de respuesta.
- **CEMER:** A la Comisión Estatal de Mejora Regulatoria.
- **Enlace de mejora regulatoria:** A la persona servidora pública encargada de coordinar, articular y vigilar el cumplimiento de la política pública de mejora regulatoria en las dependencias estatales y organismos públicos descentralizados.
- **FrontEnd**: A la parte de un sistema o plataforma que refleja la información procesada en el BackEnd con la que interaccionan los usuarios de la misma.
- **ID**: Es la clave única e irrepetible para un registro dentro de una base de datos.
- **Login**: Sistema que se encarga de la autenticación del usuario (comprobando que el nombre de usuario y contraseña sean correctos) y establece un entorno inicial para el usuario activando permisos de interacción con la plataforma.
- **Plataforma**: A los espacios en internet que permiten la ejecución de diversas aplicaciones o programas en un mismo lugar para satisfacer distintas necesidades. Cada una cuenta con funciones diferentes que ayudan a los usuarios a resolver distintos tipos de problemas de manera automatizada, usando menos recursos (a lo largo del documento nos referimos al BackEnd del RETyS como "plataforma" o "la plataforma").
- **RETyS**: Al Registro Estatal de Trámites y Servicios.
- **Rol**: A la jerarquía de permisos que tiene cada usuario para acceder a distintas funciones dentro de un sistema o plataforma web.
- **Servicio:** A la actividad que realizan los sujetos obligados en acatamiento de algún ordenamiento jurídico, tendente a satisfacer las necesidades de los ciudadanos, mediante el cumplimento por parte de éstos de los requisitos que el ordenamiento respectivo establece.
- **Sesión**: Al intercambio de mensajes que contienen información, también conocido como diálogo, una conversación o un encuentro, entre dos o más dispositivos de comunicación, o entre un ordenador y usuario. Una sesión se establece en un cierto momento y se finaliza poco después. Hay veces que la sesión necesita información sobre el historial de sesión para ser capaz de comunicarse y se denomina sesión con estado, también existen sesiones sin estado, donde la comunicación consta de peticiones independientes con respuestas.

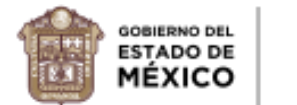

• **Sujeto Obligado:** A las dependencias de la Administración Pública del Estado, los municipios, los poderes Legislativo y Judicial, los organismos con autonomía constitucional y los organismos con jurisdicción contenciosa, que no formen parte del poder judicial.

**SARROLLO ECONÓMICO** 

- **Tramite:** A la solicitud o gestión que realizan las personas físicas o jurídicas colectivas, con base en un ordenamiento jurídico, ya sea para cumplir una obligación que tiene a su cargo, o bien, para obtener información, un beneficio, un servicio o una resolución, y que los sujetos obligados a que se refiere el propio ordenamiento están obligados a resolver en los términos del mismo**.**
- **Usuario**: A la persona que utiliza la plataforma para gestionar la información.

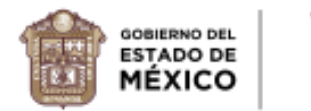

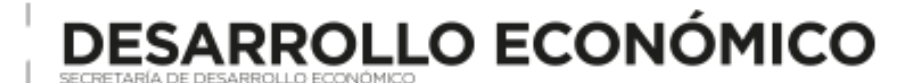

## <span id="page-7-0"></span>**ACCESO A LA PLATAFORMA**

**Importante:** Aquellos poseedores de accesos a la plataforma implementarán y mantendrán las medidas de seguridad técnicas y organizativas adecuadas para proteger y preservar la seguridad de los datos. Estas medidas de seguridad evitarán el acceso no autorizado o la divulgación de datos personales o confidenciales que procese.

En caso de presentarse alguna deficiencia de seguridad o incidente de seguridad que pueda afectar o comprometer la información, deberán informar de inmediato por escrito al correo electrónico [cemernormatividad@edomex.gob.mx.](mailto:cemernormatividad@edomex.gob.mx)

Las credenciales de acceso son intransferibles, revocables y limitadas para acceder y utilizar la plataforma, siempre que cumpla con esta política y todas las leyes aplicables. No tiene derecho a distribuir o permitir el acceso a la plataforma a terceros no involucrados. Los accesos a la plataforma deberán ser solicitados previamente a la Comisión Estatal de Mejora Regulatoria mediante correo electrónico oficial con la información siguiente;

- Nombre del responsable del usuario (Enlace de mejora regulatoria y/o unidad administrativa).
- Correo electrónico.

Para ingresar a la plataforma se deberá acceder mediante su navegador de preferencia desde una computadora o dispositivo móvil a la siguiente dirección [https://backretys.edomex.gob.mx/.](https://backretys.edomex.gob.mx/)

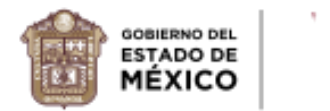

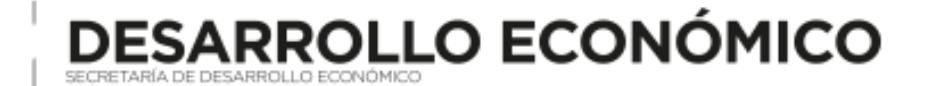

### <span id="page-8-0"></span>**1. LOGIN**

Una vez asignadas las credenciales de acceso por la CEMER se podrá acceder a la plataforma BakcEnd del RETyS.

**En el navegador de su preferencia (Se recomienda usar Google Chrome), ingresar a la siguiente dirección** <https://backretys.edomex.gob.mx/>

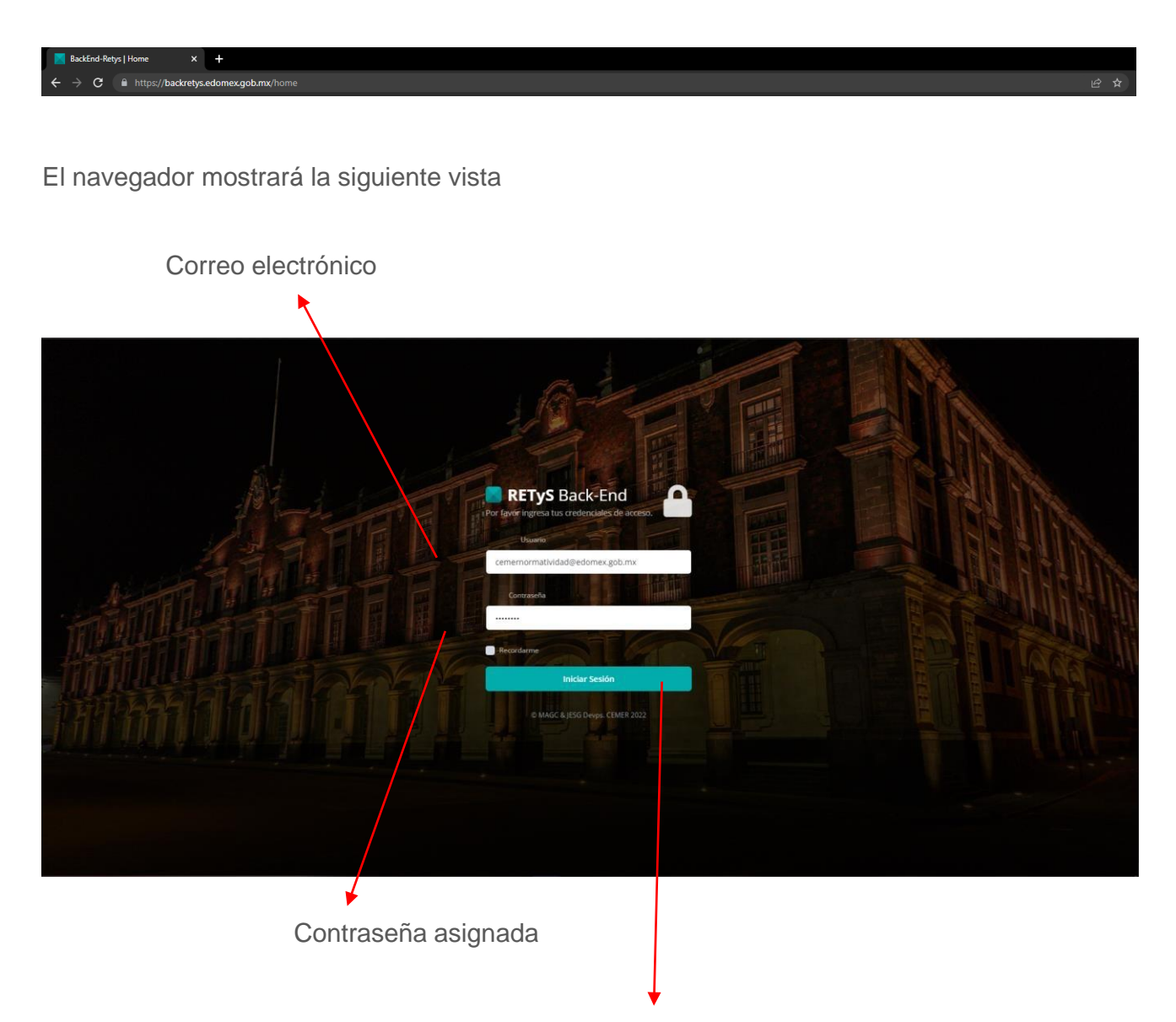

Una vez llenada la información de los accesos damos Clic en el botón "Iniciar sesión"

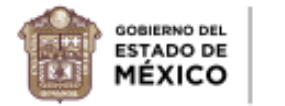

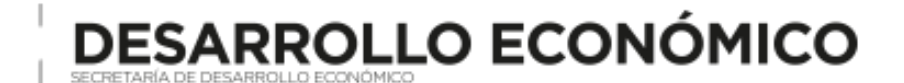

<span id="page-9-0"></span>Dentro de la plataforma existen 3 tipos de roles asignados a cada usuario según sea el caso;

**Administrador**: Este rol es asignado al usuario administrativo de la CEMER y es quien verifica, revisa, valida y hace las observaciones en los trámites y servicios del RETyS, así mismo está facultado para aceptar o rechazar las peticiones de altas, bajas o modificaciones de trámites y servicios y son el contacto con los enlaces de mejora regulatoria de las dependencias estatales y sus organismos públicos descentralizados.

**Enlace:** Este rol es asignado al enlace de mejora regulatoria y tiene las habilidades de visualizar todos los trámites y servicios de su dependencia u organismo público descentralizado y hacer las solicitudes de alta, baja o modificación mediante su firma electrónica.

**Captura**: Este rol es asignado al usuario responsable de la unidad administrativa dueña del trámite o servicio y tiene la habilidad de capturar la información de los trámites y servicios nuevos o modificar la de los existentes una vez hecha la solitud por el enlace de mejora regulatoria y que el administrador autorice y aperture el sistema.

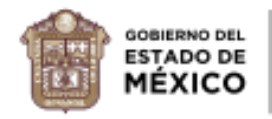

**ESARROLLO ECONÓMICO** 

### <span id="page-10-0"></span>**3. DAHSBOARD (TABLERO PRINCIPAL)**

### *Vista Administrador*

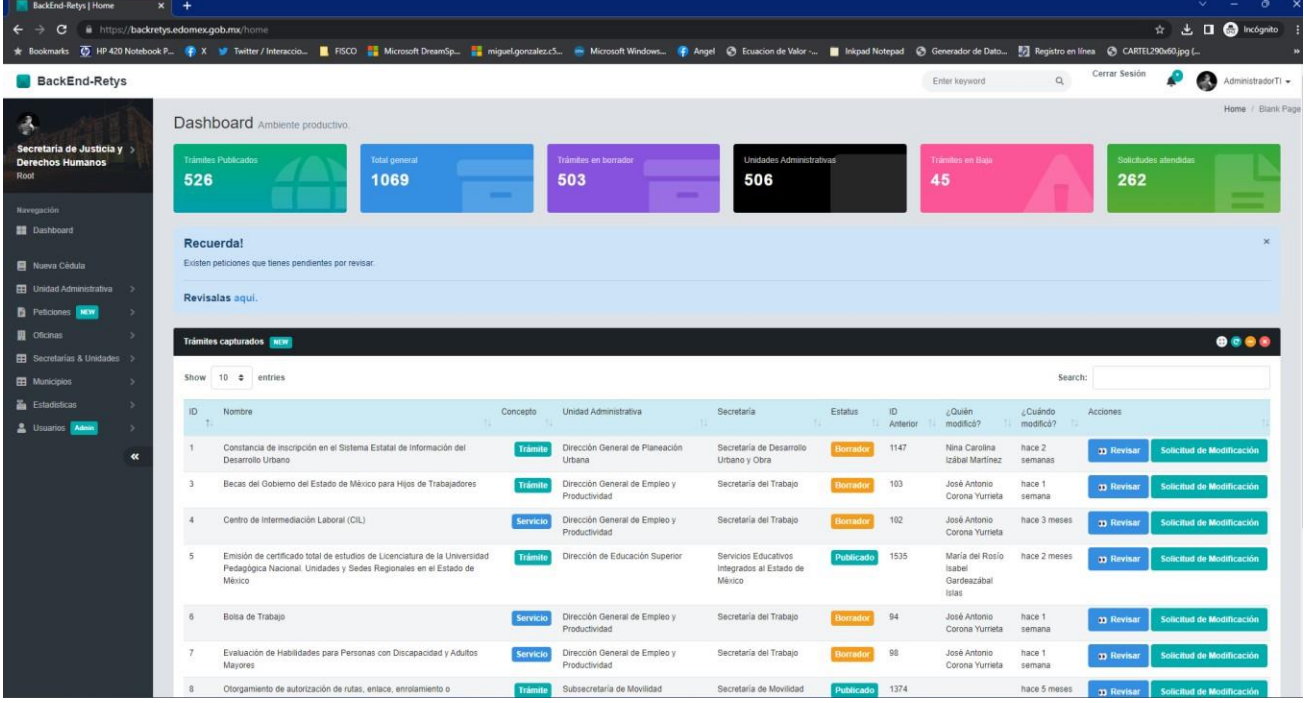

En esta vista, el **Administrador** tiene acceso al menú completo con opciones avanzadas, estadísticas**,** el catálogo de sujetos obligados y unidades administrativas, oficinas y todos los trámites y servicios.

En la tabla que se muestra encontramos;

**ID** del trámite o servicio. **Nombre** del trámite o servicio. **Concepto** del trámite o servicio. **Unidad administrativa responsable** del trámite o servicio. **Sujeto Obligado** del trámite o servicio. **Estatus** del trámite o servicio. **Quién modificó. Fecha de la última modificación. Botones de Acción (Revisar, Solicitud de modificación).**

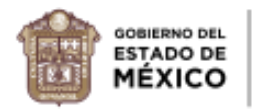

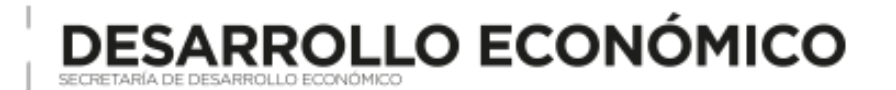

## *Vista Enlace*

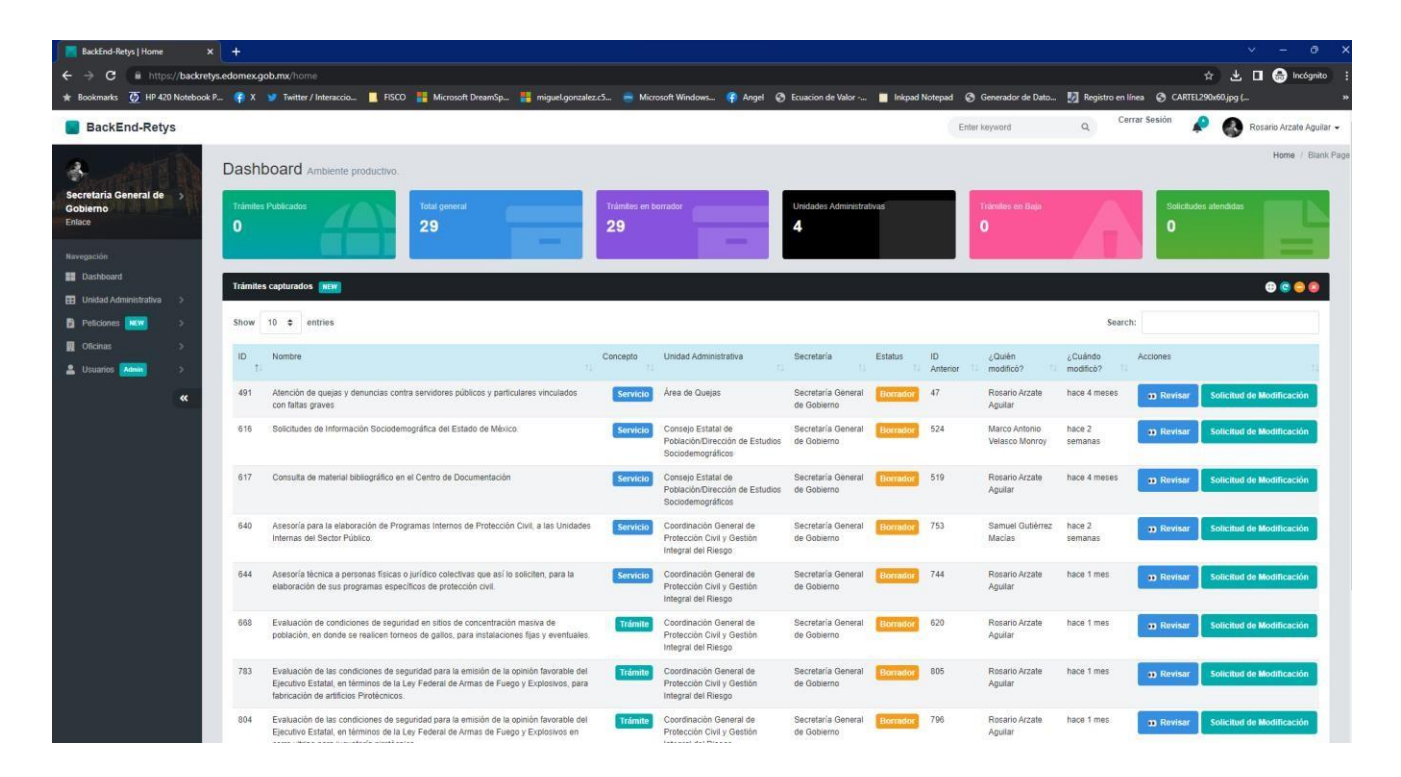

En esta vista el **Enlace** tiene acceso a un menú con opciones personalizadas, el catálogo completo de sus trámites y servicios, oficinas y revisión de las solicitudes de alta, baja o modificación.

![](_page_12_Picture_0.jpeg)

![](_page_12_Picture_1.jpeg)

### *Vista Captura*

![](_page_12_Picture_3.jpeg)

En esta vista el usuario **Captura** tiene acceso a los trámites y servicios que corresponden a su unidad administrativa.

![](_page_13_Picture_0.jpeg)

## <span id="page-13-0"></span>**4. LISTADO DE TRÁMITES Y SERVICIOS**

**DESARROLLO ECONÓMICO** 

Una vez dentro de la plataforma en la vista principal se muestra el listado de trámites y servicios con los diferentes estatus que estos pueden presentar.

![](_page_13_Figure_3.jpeg)

Los estatus son y se definen de la siguiente manera;

**En proceso**: Este estatus se presenta cuando un trámite o servicio se encuentra en la primera etapa de inscripción (alta), indica que el ID del trámite o servicio fue creado exitosamente y la unidad administrativa responsable puede continuar con el proceso de captura de la información en su totalidad (el ID del trámite o servicio es único).

**Borrador:** Este estatus se presenta cuando un trámite o servicio se encuentra en proceso de alta, cuando pasó la primera etapa del proceso de captura de información o modificación, cuando el Sujeto Obligado solicitó una modificación y la unidad administrativa responsable lo está actualizando.

**Publicado:** Este estatus se presenta cuando un trámite o servicio finalizó de manera correcta el proceso de captura de la información, en alta o modificación, además fue validado por el enlace de mejora regulatoria y por la CEMER.

**Baja:** Este estatus se presenta cuando el Sujeto Obligado solicita la baja temporal o permanente del trámite o servicio aprobada por su Comité Interno de Mejora Regulatoria.

![](_page_14_Picture_0.jpeg)

## <span id="page-14-0"></span>**5. SOLICITUDES O PETICIONES DE ALTA, MODIFICACIÓN O BAJA DE TRÁMITES Y SERVICIOS.**

Sumándonos a la estrategia de 0 papel, esta plataforma Backend del RETyS utiliza un proceso totalmente digital para solicitar el **alta, modificación o baja** de los trámites y servicios, este proceso se oficializa con la firma electrónica de cada enlace de mejora regulatoria.

Hay tres tipos de solicitudes o peticiones que se pueden realizar alta, modificación o baja.

**¿Cómo se solicita un alta de un trámite o servicio?** Esta solicitud la puede realizar únicamente el enlace de mejora regulatoria.

En el panel principal se encuentra un menú de opciones y ahí daremos clic en la opción "Peticiones".

![](_page_14_Picture_174.jpeg)

A continuación, la plataforma redirigirá una vista en la que se encuentra el catálogo de las solicitudes o peticiones activas en el momento.

![](_page_15_Picture_0.jpeg)

![](_page_15_Picture_1.jpeg)

**ESARROLLO ECONÓMICO** 

Estando en esta vista seleccionaremos el botón ubicado en la parte superior derecha con la leyenda "+ Alta de Trámite o Servicio".

### <span id="page-15-0"></span>**Solicitud de Alta de un trámite o servicio.**

A continuación, se mostrará un formulario que deberá ser llenado con la siguiente información;

![](_page_15_Picture_168.jpeg)

• **Nombre del Tr**á**mite o Servicio**: Nombre oficial del trámite o servicio que viene sesionado en el acta del Comité Interno de Mejora Regulatoria.

![](_page_16_Picture_0.jpeg)

• **Concepto:** Define si se trata de un trámite o un servicio (Campo que deberá ser seleccionado según sea el caso).

**ARROLLO ECONÓMICO** 

- **Beneficio o problemática que resuelve el trámite o servicio**: Se deberá describir el "¿Qué?" y "¿Para qué?" del movimiento de alta del trámite o servicio.
- **Selecciona el tipo del Trámite o Servicio:** Seleccionar entre las opciones la que más represente el tipo de trámite o servicio que se quiera dar de alta.

![](_page_16_Picture_212.jpeg)

• **Selecciona la unidad administrativa responsable del trámite o servicio**: Dentro del catálogo de unidades administrativas pertenecientes al sujeto obligado solicitante, se deberá seleccionar la responsable directa del trámite o servicio.

![](_page_16_Picture_213.jpeg)

• **Modalidad**: En este campo se podrá elegir una o varias modalidades dentro de las opciones disponibles (presencial, telefónica u online).

![](_page_16_Picture_8.jpeg)

- **Fundamento Legal**: Este campo se deberá llenar con el nombre del ordenamiento jurídico y artículos que den sustento legal al trámite o servicio.
- **Liga de consulta del fundamento legal**: Campo en el cual se deberá colocar el link de consulta del fundamento legal del trámite o servicio para ser corroborado por el administrador.

![](_page_16_Picture_214.jpeg)

![](_page_17_Picture_0.jpeg)

**Acta del Comité Interno de Mejora Regulatoria firmada**: En este campo se debe adjuntar el Acta de la sesión del Comité Interno de Mejora Regulatoria en la cual se haya aprobado el movimiento de alta del trámite o servicio. Se deberá seleccionar en formato PDF no mayor a 5 MG (5 Megabytes), de conformidad con lo establecido en la fracción X del articulo 25 del reglamento de la Ley para la Mejora Regulatoria del Estado de México y sus Municipios.

**ARROLLO ECONÓMICO** 

Clic al botón "Elegir archivos".

![](_page_17_Picture_109.jpeg)

Ubicamos nuestro archivo en PDF, lo seleccionamos y damos clic en "Abrir" para cargarlo al formulario.

![](_page_17_Picture_110.jpeg)

Una vez cargado el archivo, el enlace de mejora regulatoria del sujeto obligado deberá firmar la solicitud con la contraseña de su firma electrónica y dar clic en el botón "Firmar Solicitud"

![](_page_18_Picture_0.jpeg)

![](_page_18_Picture_1.jpeg)

**DESARROLLO ECONÓMICO** 

En la siguiente vista se muestra de nuevo el catálogo de peticiones en donde aparece la nueva solicitud en una tabla como en el ejemplo.

En este momento, la solicitud pasará a estatus "En revisión CEMER".

En esta nueva ventana, aparece el ID de la petición o solicitud (que no es el mismo ID que el del trámite o servicio).

![](_page_18_Picture_157.jpeg)

El nombre del trámite o servicio.

![](_page_19_Picture_0.jpeg)

![](_page_19_Picture_1.jpeg)

#### **Nombre**

Brindar Asesoría y Capacitación a Emprendedores y Empresarios Servicio

El tipo de solicitud.

**Tipo** 

Alta

El ID del trámite o servicio (en el caso de una solicitud de alta no se mostrará ID ya que aún no existe en el catálogo).

ID del Trámite

El estatus de la petición.

### **Estatus**

Aprobado (Para captura)

Existen 5 tipos de estatus diferentes con sus tiempos definidos para su resolución para las solicitudes los cuales son;

- **En revisión por CEMER.** Cuando la solicitud fue hecha con éxito por parte del enlace de mejora regulatoria. 2 días hábiles.
- **Aprobado para captura.** Cuando el administrador de CEMER revisa y aprueba la solicitud de modificación o alta. 1 día hábil.
- **En revisión del Enlace.** Una vez que la unidad administrativa responsable del trámite o servicio termina su edición o captura el enlace mejora regulatoria del sujeto obligado tiene que revisar dicha edición. 1 día hábil.
- **En validación por CEMER.** Cuando la modificación ya fue revisada y aprobada por el enlace mejora regulatoria. 2 días hábiles.

![](_page_20_Picture_0.jpeg)

• **En espera de publicación.** Ocurre cuando el administrador de CEMER ya validó la edición y aprobó para su publicación. 1 día hábil.

**SARROLLO ECONÓMICO** 

• **Cancelada o rechazada.** Esto ocurre cuando una solicitud de alta, modificación o baja no cumple con los criterios necesarios para ser autorizada, estos son;

#### **Motivos de rechazo de un trámite y servicio de ALTA:**

- ➢ Porque el Acta de la sesión del Comité Interno en la cual fue aprobada, no esté firmada.
- ➢ Porque el nombre del trámite y/o servicio no coincide con el nombre que viene en el acta de la sesión.
- ➢ Vencimiento de plazo para inscribir o modificar la información en el Catálogo.

### **Motivos de rechazo de un trámite y servicio de MODIFICACIÓN:**

- ➢ Que el fundamento legal, que no sea el correcto.
- ➢ Porque hay requisitos que no corresponden al trámite y/o servicio.
- ➢ La justificación del cambio no está fundamentada ni motivada.
- ➢ Falta completar algún campo.

### **También se presenta cuando la edición fue aprobada por el administrador de la CEMER, sin embargo, ésta no cumple con lo solicitado o tiene errores en el fondo.**

Acciones que deberán realizarse dentro del término que marca el artículo 55 de la Ley para la Mejora Regulatoria del Estado de México y sus Municipios.

Quién solicita, Fecha de solicitud y la Secretaría o Dependencia.

![](_page_20_Picture_475.jpeg)

### ACCIONES

#### **Acciones**

Revisar

![](_page_21_Picture_0.jpeg)

El administrador de CEMER, al dar clic en "Revisar" se mostrará la vista que contiene la solicitud oficial digital, aquí se encuentra la información previamente llenada en la solicitud e incluye la cadena de caracteres que valida la firma digital del enlace de mejora regulatoria (ejemplo encerrado en el ovalo rojo).

**SARROLLO ECONÓMICO** 

![](_page_21_Picture_175.jpeg)

Esta vista permite al administrador, verificar y validar la información de la solicitud, la cual puede ser aprobada o rechazada.

Una vez revisada la solicitud por el administrador de CEMER, ésta será aprobada y la unidad administrativa responsable al ingresar al sistema, verá en el menú izquierdo de su panel principal "Dashboard" la opción "Nueva cédula" y podrá iniciar con la carga de información del trámite o servicio (capturar la [información](#page-27-0) completa del trámite o servicio).

En este momento el estatus de la solicitud pasará a "Aprobada para captura" desde el perfil de la unidad administrativa (captura).

![](_page_22_Picture_0.jpeg)

![](_page_22_Picture_1.jpeg)

![](_page_22_Picture_2.jpeg)

![](_page_22_Picture_3.jpeg)

### <span id="page-22-0"></span>**Solicitud de modificación de un trámite o servicio.**

Las solicitudes de modificación se producen cuando se requiere una actualización a los trámites o servicios en cuanto a contenido de información. Estas solicitudes de modificación las realiza el enlace mejora regulatoria desde el panel principal (Dashboard).

![](_page_22_Picture_129.jpeg)

Dentro de esta vista se debe ubicar el botón de acción **"Solicitar modificación"** del trámite o servicio sobre el cual se pretende hacer la solicitud de modificación.

![](_page_22_Figure_8.jpeg)

![](_page_23_Picture_0.jpeg)

Si el trámite ya cuenta con una solicitud de modificación vigente, mostrará el siguiente mensaje en pantalla.

**DESARROLLO ECONÓMICO** 

![](_page_23_Picture_2.jpeg)

En el caso contrario, el sistema mostrará la siguiente vista con un formulario que debe requisitarse para completar la solicitud de modificación.

![](_page_24_Picture_0.jpeg)

Colicitud de modificación

![](_page_24_Picture_1.jpeg)

![](_page_24_Picture_215.jpeg)

En este formulario encontramos en el encabezado información del trámite o servicio como el nombre, el ID y su descripción.

![](_page_24_Picture_216.jpeg)

En el siguiente apartado se deberá seleccionar el tipo de solicitud que se requiera (en este caso se seleccionará "modificación").

![](_page_24_Picture_217.jpeg)

Una vez seleccionada esta opción, la plataforma mostrará las opciones de modificación del trámite o servicio.

![](_page_24_Picture_218.jpeg)

En estas opciones se tienen tres principales características de la solicitud de modificación.

**Dónde se realizará el cambio**: Se refiere a la sección de la cédula de información del trámite o servicio en la cual se requiere hacer la modificación.

![](_page_25_Picture_0.jpeg)

**El cambio**: Hace referencia a la información que será modificada, o en su defecto eliminada. Este campo acepta máximo 150 caracteres.

**ARROLLO ECONÓMICO** 

**Justificación:** Motivo legal o administrativo por lo que se solicita la modificación o actualización. Este campo acepta máximo 150 caracteres.

**Adjuntos**: Por cada cambio a realizar, se podrá seleccionar un archivo en PDF no mayor a 5 MG (5 megabytes) para evidenciar el cambio que se solicitó.

Si se necesita más de un cambio o modificación en la misma solicitud, podrá dar clic en el botón verde redondo con el símbolo de "+".

![](_page_25_Picture_328.jpeg)

Automáticamente el sistema agregará una fila más para cambios adicionales.

![](_page_25_Picture_329.jpeg)

Para el fundamento legal será necesario llenar los campos que se muestran en la siguiente imagen.

![](_page_25_Picture_330.jpeg)

**Fundamento Legal**: Este campo deberá llenarse con el nombre del ordenamiento jurídico y los artículos que den sustento legal a la modificación del trámite o servicio.

**Liga de consulta del fundamento legal**: Campo en el cual se deberá colocar el link de consulta del fundamento legal del trámite o servicio para ser corroborado por el administrador.

Una vez que se hayan completado los campos del formulario de la solicitud, el enlace de mejora regulatoria deberá firmar la solicitud con la contraseña de su firma electrónica y dar clic en el botón "**Solicitar**" y esperar a que cargue la siguiente vista el navegador.

![](_page_26_Picture_101.jpeg)

Una vez que cargue la siguiente vista, se muestra nuevamente el catálogo de peticiones en donde se verá la nueva solicitud en una tabla como en el ejemplo.

![](_page_26_Picture_102.jpeg)

Una vez aprobada esta solicitud de modificación por el administrador de CEMER, la unidad administrativa responsable del trámite o servicio tendrá que hacer las modificaciones correspondientes ateniéndose **ÚNICA y EXCLUSIVAMENTE** a las que se mencionaron en la solicitud.

La unidad administrativa responsable ubicará en su panel principal el trámite o servicio a modificar, para entrar en la vista de revisión con un clic en el botón "Revisar".

![](_page_26_Picture_103.jpeg)

![](_page_27_Picture_0.jpeg)

![](_page_27_Picture_1.jpeg)

Una vez dentro de la vista de revisión, la unidad administrativa encontrará en la parte superior derecha el botón para edición "Editar".

![](_page_27_Picture_100.jpeg)

<span id="page-27-0"></span>Será redireccionada a la vista de captura, deben atenderse **ÚNICA y EXCLUSIVAMENTE** las modificaciones que se solicitaron en la petición.

![](_page_28_Picture_0.jpeg)

![](_page_28_Picture_1.jpeg)

## <span id="page-28-0"></span>**6. CAPTURA DE UN TRÁMITE O SERVICIO NUEVO**

La captura de un trámite o servicio se encuentra en la opción "**Nueva Cédula"** y se divide en 3 secciones.

![](_page_28_Picture_4.jpeg)

![](_page_29_Picture_0.jpeg)

Cuando se dé clic en esta opción y no se tenga una solicitud de alta de un trámite o servicio autorizada se mostrará la siguiente ventana modal

**DESARROLLO ECONÓMICO** 

![](_page_29_Picture_98.jpeg)

Si tiene altas autorizadas se mostrará la siguiente ventana modal donde se deberá elegir qué trámite o servicio se va a capturar en el momento dando clic al botón "capturar".

![](_page_29_Picture_99.jpeg)

![](_page_30_Picture_0.jpeg)

La primera sección hace referencia a los datos generales del trámite o servicio, como el nombre, descripción, unidades administrativas y sujeto obligado al que pertenece.

**SARROLLO ECONÓMICO** 

![](_page_30_Picture_275.jpeg)

- **Nombre**: Nombre oficial del trámite o servicio, tal y como fue aprobado por el Comité Interno de Mejora Regulatoria.
- **Nombre Corto**: Nombre corto con fines de agilizar su búsqueda este nombre va desde los 5 a 25 caracteres.
- **Descripción**: Se describe el qué y para qué del trámite o servicio.
- **¿Quién puede realizar el trámite o servicio?**
- Seleccionar máximo 2 perfiles encaminados al trámite o servicio.
- **Temas**: Dentro del catálogo de opciones seleccionar de 1 a 3 temas relacionados con el trámite o servicio.
- **Clasificación**: De las opciones existentes, se deberá seleccionar la clasificación del trámite o servicio.

![](_page_30_Picture_276.jpeg)

Modalidad: Son los medios a través de los cuales es posible ejecutar el trámite o servicio. Se solicita que las modalidades a seleccionar sean de acuerdo con la infraestructura para poder gestionar el trámite o servicio por la ciudadanía.

![](_page_31_Picture_0.jpeg)

![](_page_31_Picture_1.jpeg)

![](_page_31_Picture_74.jpeg)

**Importante**: Los campos "Elaboró (Captura)" y "Cargo del usuario logeado en el sistema", son datos que el propio sistema toma de la información del perfil de usuario y no son modificables.

![](_page_31_Picture_75.jpeg)

![](_page_32_Picture_0.jpeg)

![](_page_32_Picture_1.jpeg)

ventana modal (ventana flotante).

En esta sección se cargan los requisitos del trámite o servicio, los fundamentos jurídicos que dan sustento al alta del trámite o servicio y los fundamentos jurídicos que sustentan los requisitos.

**SARROLLO ECONÓMICO** 

![](_page_32_Picture_95.jpeg)

![](_page_33_Picture_0.jpeg)

![](_page_33_Picture_100.jpeg)

**DESARROLLO ECONÓMICO** 

Se tendrán que seleccionar los perfiles jurídicos para los que aplica el requisito evitando capturar el mismo requisito para diferentes perfiles jurídicos.

![](_page_33_Picture_101.jpeg)

Es esta ventana modal seleccionaremos de un catálogo extenso de requisitos el que ocupamos para el trámite o servicio según sea el caso.

![](_page_34_Picture_0.jpeg)

![](_page_34_Picture_49.jpeg)

En el campo **"Breve descripción del documento",** se colocarán las características que describan al requisito. Siendo lo más breves y claros posibles.

**DESARROLLO ECONÓMICO** 

![](_page_35_Picture_0.jpeg)

![](_page_35_Picture_1.jpeg)

**DESARROLLO ECONÓMICO** 

![](_page_35_Picture_97.jpeg)

Una vez listos y llenados los campos se da clic en **"Guardar**".

![](_page_35_Picture_98.jpeg)

![](_page_36_Picture_0.jpeg)

![](_page_36_Picture_1.jpeg)

**DESARROLLO ECONÓMICO** 

![](_page_36_Picture_78.jpeg)

Eliminar

![](_page_37_Picture_0.jpeg)

A continuación, hacemos lo mismo con los fundamentos jurídicos, recordemos que se tiene que agregar el fundamento del trámite o servicio y los fundamentos de los requisitos.

**DESARROLLO ECONÓMICO** 

+ Agregar fundamento legal

Para esto damos clic en el botón y se desplegará una ventana modal (ventana flotante).

![](_page_37_Picture_149.jpeg)

![](_page_38_Picture_0.jpeg)

Una vez seleccionado el tipo de ordenamiento colocamos el nombre de dicho fundamento u ordenamiento jurídico.

**SARROLLO ECONÓMICO** 

![](_page_38_Picture_158.jpeg)

Posteriormente vamos a detallar los aspectos del fundamento legal como el Título, Capítulo, Artículo, etc.

![](_page_38_Picture_159.jpeg)

Una vez completada esta información procedemos a indicar si el fundamento legal o jurídico corresponde al trámite o servicio y de los requisitos.

![](_page_38_Picture_160.jpeg)

Se tienen que agregar los fundamentos legales tanto del trámite o servicio como de los requisitos.

![](_page_39_Picture_0.jpeg)

![](_page_39_Picture_1.jpeg)

![](_page_39_Picture_242.jpeg)

Por último se coloca la liga de consulta de dicho fundamento legal para que pueda ser consultada por la ciudadanía y por el administrador de CEMER.

![](_page_39_Picture_243.jpeg)

Una vez terminada esta captura se deberá dar clic en **"GUARDAR"** para que se agreguen los fundamentos legales a la tabla.

### **Costos**

Se tiene que definir si por el trámite o servicio se cobran derechos de aprovechamiento. -En caso de que así sea;

Se tiene que completar el siguiente formulario

![](_page_39_Picture_244.jpeg)

- Indicar si el costo es "Fijo" o "Calculado".
- Seleccionar el "Tipo de moneda".
- Indicar "¿En qué momento se realiza el pago?".
- Seleccionar los medios disponibles de pago.

![](_page_40_Picture_0.jpeg)

También se debe adjuntar el formato de costos homologado disponible para descarga en el Dashboard Principal, respetando formato, fuentes y secciones. Este formato debe ser cargado a la plataforma en formato PDF y no mayor a 5 MB (MegaBytes).

**SARROLLO ECONÓMICO** 

Para cargar el formato hay que dar clic en el botón " + Agregar formato de costo".

![](_page_40_Picture_77.jpeg)

Desplegará una ventana modal (Ventana flotante) y a continuación damos clic en el espacio punteado.

![](_page_40_Picture_78.jpeg)

![](_page_41_Picture_0.jpeg)

Enseguida, seleccionar el archivo de costos con el nombre del trámite o servicio como nombre del archivo.

**DESARROLLO ECONÓMICO** 

![](_page_41_Picture_81.jpeg)

Una vez cargado el archivo desplegará un mensaje en pantalla como el siguiente;

![](_page_41_Picture_4.jpeg)

![](_page_42_Picture_0.jpeg)

Una vez que veamos el mensaje en pantalla damos clic en el botón "Guardar información de costo".

**ESARROLLO ECONÓMICO** 

![](_page_42_Picture_152.jpeg)

para ver nuevamente el mensaje:

![](_page_42_Picture_153.jpeg)

Enseguida, habrá que definir el tiempo máximo de respuesta para atender la solicitud del trámite o servicio.

![](_page_42_Picture_154.jpeg)

Se debe llenar como se muestra en la imagen ejemplo si son "5" días hábiles únicamente nos posicionamos en el Indicador "Días Hábiles" y colocamos la cantidad referente.

![](_page_43_Picture_0.jpeg)

![](_page_43_Picture_1.jpeg)

![](_page_43_Picture_116.jpeg)

Si el trámite o servicio cuenta con formatos que el ciudadano debe pre-requisitar o entregar al sujeto obligado, se sube en el siguiente apartado en formato PDF. En el caso de que sea más de un formato deben estar todos en un solo archivo PDF (no mayor a 5 megabytes).

![](_page_43_Picture_117.jpeg)

A continuación, se deberá contestar si el trámite o servicio requiere conservar información para fines de acreditación, inspección y verificación con motivo del trámite o servicio.

Si ON<sub>o</sub> ¿Este trámite o servicio requiere conservar información para fines de acreditación, inspección y verificación con motivo del trámite o servicio?

En el siguiente apartado "Información adicional", se deberá plasmar en qué casos debe realizarse el trámite o servicio.

![](_page_44_Picture_0.jpeg)

![](_page_44_Picture_1.jpeg)

![](_page_44_Picture_104.jpeg)

Al dar clic en el botón "Siguiente M<sup>™</sup> el establecente a conseguente al último apartado de la cédula que corresponde a "Información para la Estrategia de Mejora Regulatoria".

![](_page_44_Picture_105.jpeg)

Para este último formulario hay que llenar los siguientes campos según sea el caso.

![](_page_44_Picture_6.jpeg)

![](_page_45_Picture_0.jpeg)

Se pide que se redacte detalladamente en la metodología, los pasos a seguir para la resolución del trámite o servicio como se muestra en el ejemplo.

**ESARROLLO ECONÓMICO** 

![](_page_45_Picture_188.jpeg)

Continuamos hasta la pregunta que dice "¿Este trámite o servicio requiere inspección o verificación?"

¿Este trámite o servicio requiere inspección o verificación?

Si ONo

Contestar según sea el caso el siguiente formulario

Si la respuesta es "No, se deja en blanco como en el ejemplo".

![](_page_45_Picture_189.jpeg)

A continuación, hay que contestar con **Números** y **Seleccionando** la unidad de medida según sea el tiempo del plazo definido para cada situación.

![](_page_45_Picture_190.jpeg)

![](_page_46_Picture_0.jpeg)

![](_page_46_Picture_1.jpeg)

![](_page_46_Picture_200.jpeg)

En caso de tener respuesta inmediata se tendrá que representar de la siguiente manera:

![](_page_46_Picture_201.jpeg)

El siguiente y último paso de la captura completa de la cédula de un trámite o servicio se tendrá que seleccionar el tipo de Ficta para el mismo.

![](_page_46_Picture_202.jpeg)

Finalmente, en esta sección damos clic en el botón "Guardar".

![](_page_46_Picture_203.jpeg)

La plataforma redireccionará al panel principal "dashboard", de esta forma damos por bien terminada la captura de la información.

![](_page_47_Picture_0.jpeg)

 $\bar{\eta}$ 

![](_page_47_Picture_1.jpeg)

![](_page_47_Picture_13.jpeg)

![](_page_48_Picture_0.jpeg)

![](_page_48_Picture_1.jpeg)

## <span id="page-48-0"></span>**7. SOLICITUD DE BAJA DE UN TRÁMITE O SERVICIO**

La solicitud de baja de un trámite o servicio dentro de la plataforma Back-End RETyS se solicita una vez que el mismo no tiene una razón de existir jurídicamente o ya no está disponible para ofertarse por parte del sujeto obligado.

Las solicitudes de baja son realizadas por el enlace de mejora regulatoria dentro del dashboard o tablero principal donde se enlistan sus correspondientes trámites y servicios.

![](_page_48_Picture_192.jpeg)

Dentro de esta vista ubicar el botón de acción "Solicitar modificación**"** del trámite o servicio sobre el cual se pretende hacer la solicitud de baja.

![](_page_48_Picture_193.jpeg)

Si el trámite o servicio ya cuenta con una solicitud de baja vigente, mostrará el siguiente mensaje en la pantalla.

![](_page_49_Picture_0.jpeg)

![](_page_49_Picture_1.jpeg)

![](_page_49_Picture_99.jpeg)

En el caso contrario nos mostrará la siguiente vista con un formulario que se tiene que llenar para completar la solicitud de baja.

![](_page_49_Picture_100.jpeg)

En este formulario encontramos en el encabezado la información del trámite o servicio como el nombre, el ID y su descripción.

![](_page_50_Picture_0.jpeg)

![](_page_50_Picture_140.jpeg)

**SARROLLO ECONÓMICO** 

En el siguiente apartado se deberá seleccionar el tipo de solicitud que se requiera, para este ejercicio se deberá seleccionar "baja".

![](_page_50_Picture_141.jpeg)

#### El resultado es el siguiente.

![](_page_50_Picture_142.jpeg)

Para continuar con dicha solicitud de baja, se deberá considerar lo siguiente:

Contar con el acta de la sesión del Comité Interno de Mejora Regulatoria en la que se aprobó la baja del trámite o servicio y que contenga todas las firmas autógrafas. Una vez que se tenga esta acta digitalizada en un archivo PDF se deberá adjuntar a la solicitud dentro de la plataforma.

Para el fundamento legal será necesario llenar los campos que se muestran en la siguiente imagen:

![](_page_50_Picture_143.jpeg)

![](_page_51_Picture_0.jpeg)

**Fundamento Legal**: Este campo se deberá llenar con el nombre del ordenamiento jurídico y artículos que den sustento legal a la baja del trámite o servicio.

**DESARROLLO ECONÓMICO** 

**Liga de consulta del fundamento legal**: Campo en el cual se deberá colocar el link de consulta del fundamento legal del trámite o servicio para ser corroborado por el administrador.

En este campo se debe adjuntar el Acta de la sesión del Comité Interno de Mejora Regulatoria en la cual se haya aprobado el movimiento de baja del trámite o servicio. Se deberá seleccionar en formato PDF no mayor a 5 MG (5 Megabytes).

Para esto damos clic en el siguiente botón "+Adjuntar archivo".

![](_page_51_Picture_5.jpeg)

Una vez cargado el archivo deberá continuar con el siguiente campo donde el enlace de mejora regulatoria deberá poner la contraseña de su firma electrónica para validar dicha solicitud de baja del trámite o servicio.

![](_page_51_Picture_269.jpeg)

![](_page_52_Picture_0.jpeg)

(Deberá esperar a que cargue la siguiente vista el navegador).

**ARROLLO ECONÓMICO** 

En la siguiente vista se muestra de nuevo el catálogo de peticiones en donde aparece la nueva solicitud en una tabla como en el ejemplo.

![](_page_52_Picture_82.jpeg)

Una vez hecha esta solicitud, deberá esperar a que el administrador de CEMER concluya con el proceso autorizando la baja (la plataforma hará la baja del trámite o servicio automáticamente después de haber sido autorizada).

![](_page_53_Picture_0.jpeg)

![](_page_53_Picture_1.jpeg)

## <span id="page-53-0"></span>**VALIDACIÓN**

MTRA. PAULINA ORTIZ GUIDO **ENCARGADA DEL DESPACHO DE LA DIRECCIÓN GENERAL DE LA COMISIÓN ESTATAL DE MEJORA REGULATORIA**

> LIC. GERARDO MAYA DÍAZ **SUBDIRECTOR DE NORMATIVIDAD E IGUALDAD DE GÉNERO**